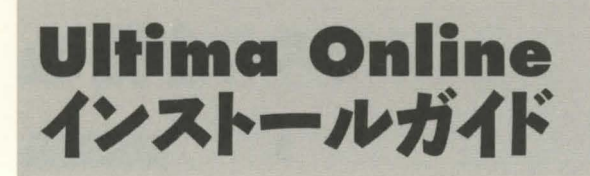

ようこそ『Ultima Online』の世界へ。 このインストールガイドでは インストールの方法と トラブルシューティングについて説明します。 『Ultima Online』をご使用になる前に、 必ず本書を最後までよくお読みください。

#### WWW.ULTIMAONLINE.COM

プレイ方法、最新のマニュアル、トラブルシューティング 等については、 「Ultima Online」のウェブサイトにアクセスしてください。 このサイトには、FAQ、ギルド情報、伝言板、ブリタニア新聞等の セクションも設けられています。

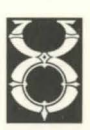

**MTRODUCTION** 

#### **ULTIMA ONLINE INSTALL GUIDE**

3

## 目次

**TABLE** 

 $\frac{1}{2}$ 

**CONTENTS** 

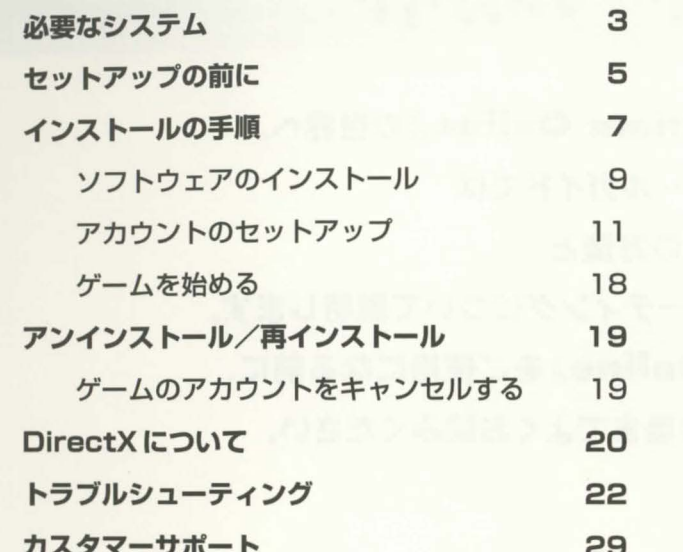

#### 本文中に使われる用語

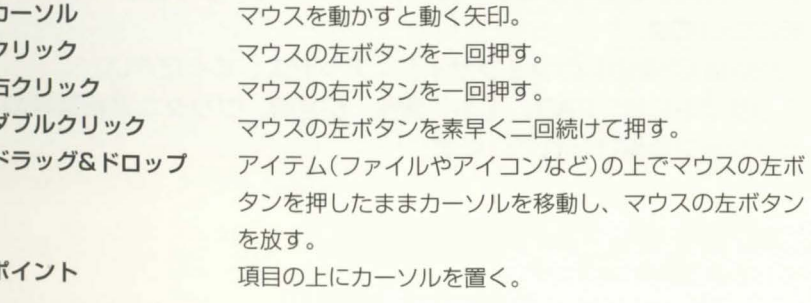

ン

必要なシステム

#### 必要環境 · 対応 OS Microsoft® Windows® 95  $\cdot$  CPU Pentium™ 133MHz以上 16MB以上 ·必要メモリ  $261MBLL +$ · HD使用量 • CD-ROM 4倍速のCD-ROM ドライブ •グラフィック 1MB以上のPCIビデオカード (DirectXをサポートしている こと。16ビットカラーに設定) •サウンド 16ビットのサウンドカード(DirectXをサポートしていること) DirectX5 (製品CD-ROMに収録)、キーボード、マウス • その他 ·ネットワーク環境 32ビットTCP/IPスタックを備えた28.8bps以上の SLIP/PPP又はダイレクト接続

#### 推奨環境

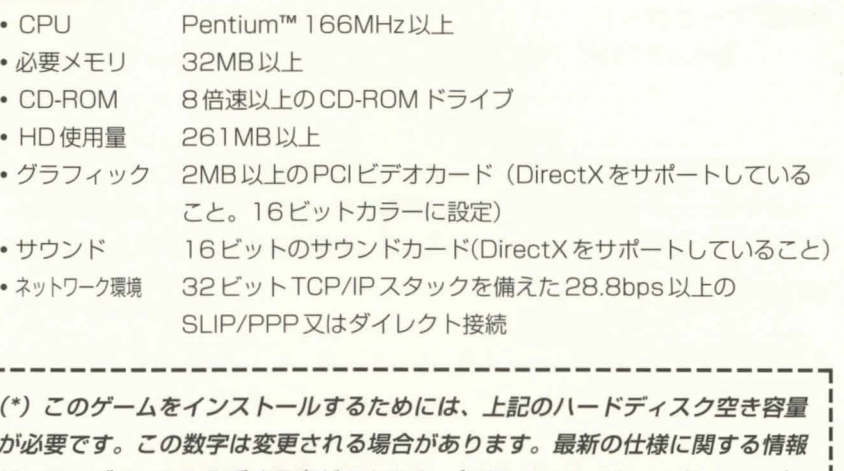

は、ウェブサイトで入手する事ができます。(URL:www.ultimaonline.com) また、Windows95が使用するスワップファイルも空き容量を必要とします。 (具体的な数字はシステムごとに異なりますが、最低でも50MBは確保してお くことをお勧めします。)

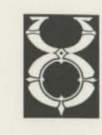

#### 注意

**SYSTEM** 

**REQUIREMENTS** 

プレイするためにはインターネットと32ビットで接続されていなければなりませ ん。オンラインサービスによってはこの種の接続を提供していない場合があります。 自分の接続の種類がよくわからない時は、ご利用になっているインターネットサー ビスプロバイダにお問い合わせください。

#### 注意

ディスクの圧縮はその種類に関係なくロード時間を大幅に伸ばします。このゲー ムとディスク圧縮ユーティリティ (DBLSpace等) の互換性は保証しかねます。

#### 注意

Public Beta Testに参加されていた方は、Beta版のUltima Onlineを削除する のをおすすめします。

# セットアップの前に

## ハードディスクについて

このゲームをセットアップする前に、ご使用になられているコンピュータにスキ ャンディスクとデフラグを実行されることをお薦めします。スキャンディスクは、 ご使用になられているハードディスクに異常がないか検査します。デフラグは、ご 使用になられているハードディスクを最適化します。

- 1. まずスキャンディスクを実行します。タスク・バーの〈スタート〉のボタンを左 クリックします。
- 2. スタートメニューから〈プログラム (P)〉をポイントします。
- 3. 〈アクセサリ〉をポイントします。
- 4. 〈システムツール〉をポイントします。
- 5. 〈スキャンディスク〉をポイントしてクリックします。プログラムが起 動します。
- 6. <スキャンディスク>のダイアログボックスで<エラーを自動的に修復(F)>のボ ックスがチェックされていることを確認します。ゲームをインストールするハー ドディスクドライブを選択します。たとえば、ドライブCにインストールする場 合はC:を選びます。
- 7. すべてが整ったら〈開始(S)〉をクリックします。プログラムがドライブをスキャ ンしエラーを修復します。
- 8. 次に、デフラグを実行します。上記1から4の手順に従って〈システムツール〉 をポイントします。
- 9. 〈デフラグ〉をポイントしてクリックします。プログラムが起動します。

PRO-INSTALLATION

# INSTALLATION STEPS

## ULTIMA ONLINE INSTALL GUIDE

10 ゲームをインストールするハードディスクドライブを選択し〈OK〉をクリック します。

メモ:ゲームを起動する前に必ずスキャンディスクが終了していることを確認くださ し)。ゲーム中にスキャンディスクが起動しますと、ゲームが途中で終了し、保 存していないデータは失われてしまいます。

## アドバンス・パワー・マネジメントについて

ヤットアップ中にハードウェアが省電力モードに入ると、さまざまな不具合が生 じる可能性があります。次の手順に従ってアドバンス パワー マネジメントが有効に なっているかどうかを確認してください。

- 1. Windows95の〈コントロール パネル〉を開きます。
- 2. 〈システム〉 をダブルクリックします。
- 3. 〈システムのプロパティ〉 のダイアログ ボックスで、〈デバイス マネージャ〉 の タブをクリックします。
- 4. 〈システムデバイス〉の左の+をクリックします。現在のシステムデバイスが表 示されます。
- 5. 〈アドバンス パワー マネジメント サポート〉が表示されていれば有効になって います。この場合、コンピュータのBIOS プログラムを使って、アドバンス パワ - マネジメントを無効にする必要があります。アドバンス パワー マネジメント を無効方法について詳しくは、コンピュータ本体やBIOSのマニュアルを参照し てください。

インストールの手順

ゲームをインストールしてプレイするためには、最低261MB以上のハードディ スク空き容量と16MB以上のメモリが必要です。また、インターネットとの接続が 可能な状態になければなりません。

- 1. Windows95オペレーティングシステムを起動します。
- 2. 前述の「インストール前の準備」を実行してください。
- 3. 『Ultima Online』のゲームCDをCD-ROMドライブにセットしてください。イ ンストール画面が表示されるはずです。(表示されない場合は<マイコンピュータ> を開いてCD-ROM ドライブのアイコンをダブルクリックして開き、WELCOME.EXE という名称のファイルをダブルクリックしてください。)
- 4. <Tvpical (標準) > と <Advanced (高度) > インストールのいずれかを選んでくだ さい。<Quit(終了)ゝを選べば、 インストールプログラムを終了することもでき ます。

<Tvpical>を選んだ場合は、全ての構成要素が以下の手順で自動的にインストー ルされます。

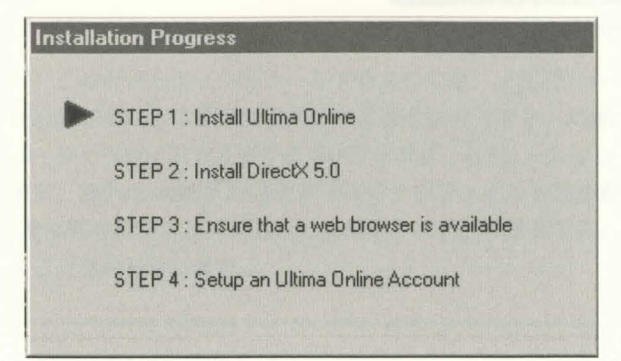

<Typical>インストール画面

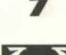

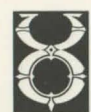

PRO-

INSTALLATION

#### **ULTIMA ONLINE INSTALL GUIDE**

INSTALLATION **STEPS** 

<Advanced>を選んだ場合は、構成要素を1つ1つ選んで、個別にインストール することができます。(構成要素の隣に表示されているボタンを左クリックする と、インストールが行われます。)

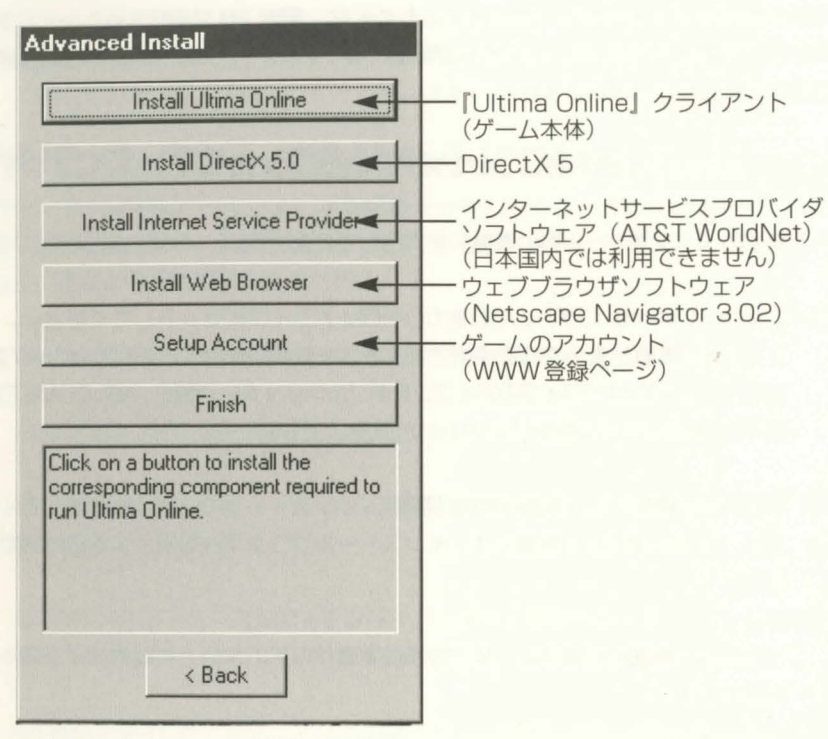

<Advanced>インストール画面

## ソフトウェアのインストール

**Typical Install**  $\overline{\mathbf{z}}$ You must have an Internet Service<br>Provider (ISP) in order to run Ultima<br>Online: If you do not have one, please<br>click "Install AT&T WorldNet". If you already have an ISP, click "Install<br>Ultima Online" **InstallAT&T WorldNet** Install Libima Online < Back

5. < Install AT&T WorldNet> (オプション) (日本国内では利用できません) お持ちのコンピュータなインターネットに接続する ために、AT&T WorldNetソフトウェアをインスト ールしてください。(<Advanced>インストールを選 んだ場合は、<Install AT&T WorldNet>ボタンを左 クリックしてください。)

> 画面の指示に従ってください。すでにご利用になって いるインターネットサービスプロバイダ (IPS) がいる なら、このソフトウェアをインストールする必要はあ りません。ただし、全てのIPSがこのゲームをサポート しているわけではありません。ご利用になっているプ ロバイダがうまく機能しない場合は、IPSを切り替え るか、AT&T WorldNet をインストールしてください。 <Install Ultima Online> ゲームのインストールを続 行してください (手順6に進んでください)。

6. インストールのサイズを決めてください。(<Advanced>インストールを選んだ 場合は、<Install Ultima Online>を選ぶ必要があります。)

インストールのサイズを大きくすれば、ゲームのプレイ速度もそれだけ向上します。 <Tvpical(標準)>では261MB以上 (\*) のハードディスク空き容量が必要です。 <Maximum(最大) > では550MB以上(\*)のハードディスク空き容量が必要です。

(\*) このゲームをインストールするためには、上記のハードディスク空き容量 が必要です。この数字は変更される場合があります。最新の仕様に関する情報 は、ウェブサイトで入手する事ができます。(URL:www.ultimaonline.com) また、Windows95が使用するスワップファイルも空き容量を必要とします。 (具体的な数字はシステムごとに異なりますが、最低でも50MBは確保してお くことをお勧めします。)

インストールを続けるなら<Next>を、前の画面に戻るなら<Back>を左クリッ クしてください。

**NSTALLATION** 

**STEPS** 

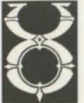

## **ULTIMA ONLINE INSTALL GUIDE**

7. インストール先のハードディスクのフォルダを選んでください(初期設定はc:¥uo)。 初期設定とは別のフォルダにインストールする場合は、いちばん上のボックスに ドライブとフォルダ名を入力してください。新規のフォルダを指定した場合は、 そのフォルダを作成するかどうかを尋ねられます。作成するなら<Yes>を、前の 画面に戻って違うフォルダを選ぶなら<No>を選択してください。

また、ドライブの設定を変更するなら、ドライブ選択ボックスを左クリックして、 望みのフォルダをダブルクリックします。システムのどこかにこのゲームがすで にインストールされている場合は、一度削除してから再インストールするように 指示されます。

インストールを続けるなら<Next>を、1つ前の画面に戻るなら<Back>を左ク リックしてください。

8. DirectX 5 なインストールしてください。

<Typical>インストールを選択している場合は、ハードディスクにDirectXバー ジョン5をインストールするかどうかを尋ねられます。(<Advanced>インスト ールを選んだ場合は、<DirectX>ボタンを左クリックしてください。)

インストールを中止したい時は<Cancel>を左クリックしてください。

このゲームの動作には DirectX 5が必要です。

現在ご使用のコンピュータにインストールされているDirectXのバージョンを 知りたい時は、DXSETUP.EXE (<Program files/DirectX>にあります) を 実行してください。

●バージョン5以降のDirectXをインストール済みなら、何もせずに<Next>を 左クリックしてください。

●バージョン5以前のDirectXがインストールされている場合は、このゲームを 実行する前にアップグレードを行いましょう。なお、アップグレードを行うと、 ビデオカードやサウンドカードのドライバを再インストールしなければならない ことがあります。

●インストールしたDirectXは、システムを再起動すると動作を開始します。

9. Netscape Navigator 3.02をインストールしてください。(<Advanced>イン ストールを選んだ場合は、<Install Web Browser>を左クリックしてください。) Netscape Navigator 3.02 か Internet Explorer 3.0 がすでにインストール されている場合はこの手順は必要ありません。

## アカウントのセットアップ

10. ゲームアカウントのセットアップを行ってください。(<Advanced>インストー ルを選んだ場合は、<Set Up Account>を左クリックしてください。)

『Ultima Online』はインターネットゲームであり、プレイするためにはインター ネットサービスプロバイダとゲームアカウントの両方が必要です。これまでに説 明したインストール手順を終えたら、ウェブブラウザを開き、ゲームを登録して アカウントを開設できるウェブサイトに接続します。

a. < Create Account > (アカウントの作成)を選んでください。

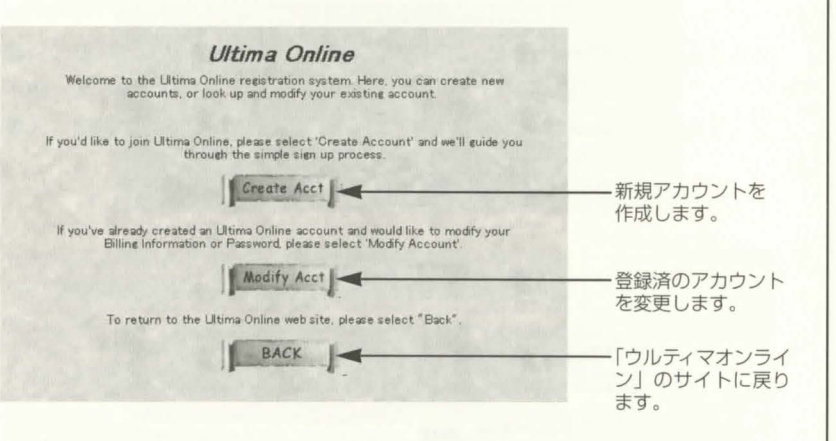

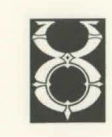

10

**NSTALLATION** 

**SLIEDS** 

#### **ULTIMA ONLINE INSTALL GUIDE**

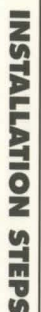

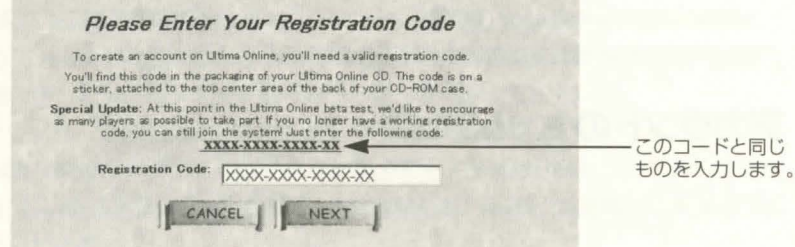

#### c. 課金方法を選択して、<NEXT>を選択してください。

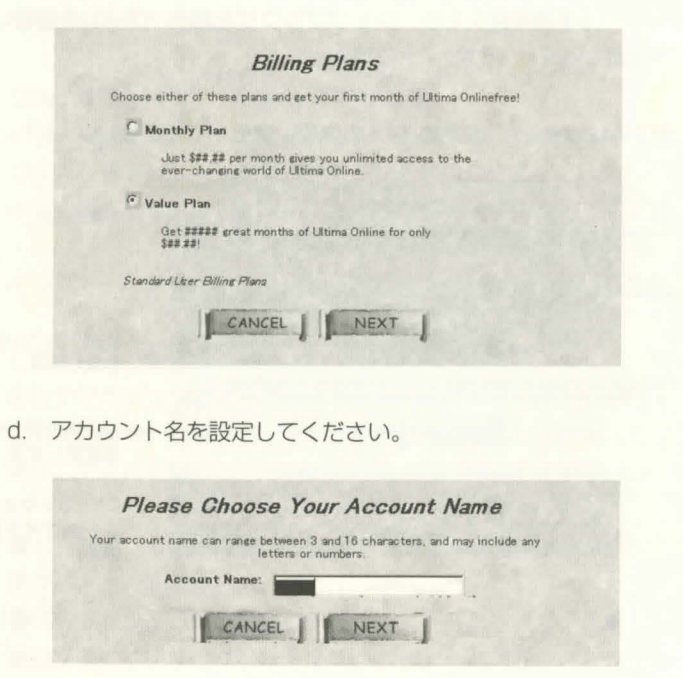

●5文字以上16文字以下(半角英数字に限ります)でパスワードを入力し てください。

●確認のためにパスワードをもう一度入力してくNEXT >を選択してくだ さい。

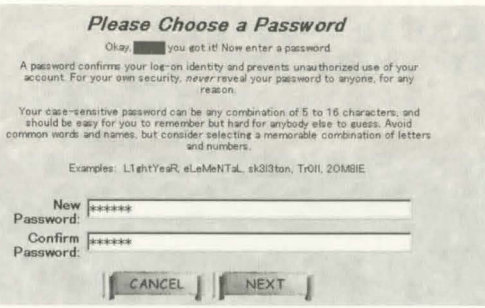

e. 名前と住所を入力してください。項目内を左クリックして、必要事項を入力 します。スペース、ハイフンは使用できます。

●次の項目への移動はTabキーを使います。<NEXT>を選択すると次の 手順へ進みます。

●入力情報に不完全な部分がある場合、入力し直すように指示されます。

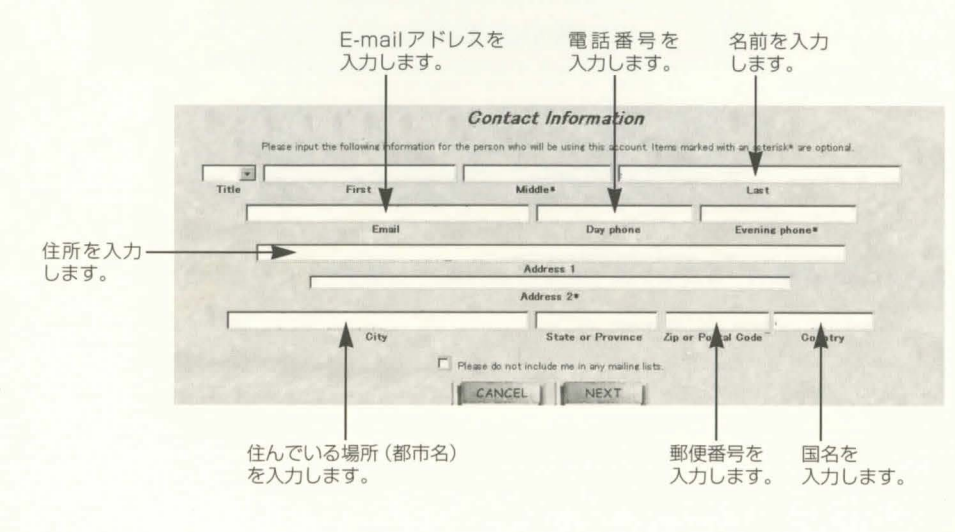

**PRO-INSTALLATION** 

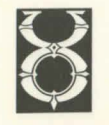

#### **ULTIMA ONLINE INSTALL GUIDE**

PRO-INSTALLATION PROSEDURES

情報が表示されます

f. クレジットカードに関する情報を入力してください。 ●請求先の住所、クレジットカード番号、有効期限を入力してくNEXT >を 選択してください。

●先の画面で入力した情報が表示されます。クレジットカードの料金請求先 が実際の住所と異なっている場合は、その住所をここに入力してください。 ●次の項目への移動には、Tabキーを使います。

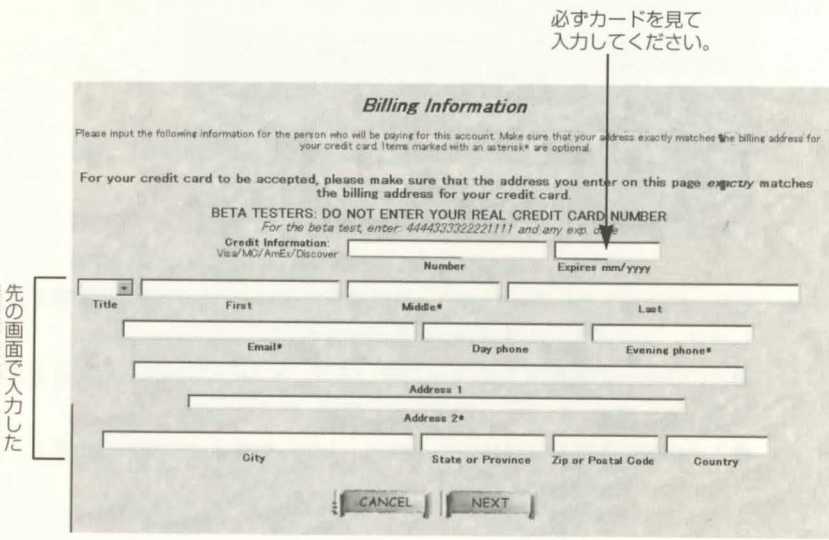

利用条件を良く読んで、<Accept (承諾)>を選択してください。同意書の g. 内容については、次ページをご覧ください。

●<Decline (断わる) >を選ぶと、アカウントのセットアップの手順自体 がキャンヤルされます。

キャンセルするまではアカウントは効力を発揮しつづけます。アカウントを キャンセルするためにはこのサイトにアクセスしてメイン画面から <Modify Account (アカウントの修正) >を選び、さらにくCancel>を 選ぶ必要があります。(詳しくはP19「ゲームのアカウントをキャンセルす る」を参照してください。

#### **Terms and Conditions**

#### **ULTIMA ONLINE SERVICE RULES OF CONDUCT**

When you are logged on to the Ultima Online Service, you must abide by the following rules. IF YOU BREAK ANY OF THESE RULES, YOURN ONLINE ACCOUNT, AND YOUR RIGHT TO USE THE ULTIMA ONLINE SERVICE. MAY BE THE OUTLIMA ONLINE THE ULTIMA ONLINE SERVICE.

The rules are:

- . You may not harass, threaten, embarrass or cause distress. unwanted attention or discomfort to another player.
- \* You may not use any offensive or sexually explicit language.
- . You may not use any unlawful, harmful, threatening, abusive, harassing, defamatory, vulgar, obscene, hateful, racially, ethnically or otherwise objectionable language toward any other player.
- . You may not impersonate any Ultima Online Customer Support representative or other employee of Origin Systems.
- . You may not market, promote or advertise, anything, or make any other form of solicitaion (including pyramid schemes and chain letters) on the Ultima Online Service or through the Ultima Online Web Site

. You may not violate any local, state, national or international law or regulation.

\* You may not modify any part of the Ultima Online Service or Web<br>Site that Origin Systems does not specifically authorize you to

h. ウェブブラウザを閉じ「Ultima Online」のインストール画面に戻ってくだ さい。

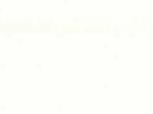

#### 利用条件

#### ウルティマオンラインサービスご利用にあたってのルール

ウルティマオンラインサービスに接続される時は、必ず以下のルールを守ってください。 これらのルールをお守り頂けない場合は、ウルティマオンラインのアカウント、ウルテ ィマオンラインをご利用になる権利が失われる場合があります。また、その場合、オン ライン利用のために支払った代金は一切払い戻しできませんので、ご了承ください。

・他のプレイヤーを悩ましたり、脅迫したり、当惑させたり、苦しめたりすることを禁 じます。また、他のプレイヤーを不快にさせる態度を取ることを禁止します。

・攻撃的な言葉や、卑猥な言葉を使うことを禁じます。

・他のプレイヤーに対し、非合法的な言葉、有害な言葉、脅迫的な言葉、毒舌、いやが らせ、中傷、下品な言葉、卑猥な言葉、不愉快な言葉、人種・民族的な言葉、など、人 を不快にするような言葉を用いることを禁じます。

·ウルティマオンラインのカスタマーサポート担当者や、ORIGIN社の従業員などを装 うことを禁じます。

・ウルティマオンラインサービス上で、あるいは、ウルティマオンラインウェブサイト 上での売買、販売促進、宣伝、その他あらゆる請願(ねずみ講的商法や、連鎖手紙を含 む)を行うことを禁じます。

・州条例、国家法、国際法などに違反することを禁じます。

· ORIGIN社の特別な許可なく、ウルティマオンラインサービス、あるいはウェブサイ トの内容を、一部変更することを禁じます。

・ウルティマオンラインサービス上で、あるいはウェブサイト上で、著作権侵害や、そ の他不法取引にあたるようなソフトウェアの配布や転送を禁じる。また、その他、非合 法的な目的のために、ウルティマオンラインサービスや、ウェブサイトを利用すること を禁じます。

16

・民族主義、男女差別、宗教排撃、民族排撃、同性愛者排撃、その他、他人に憎悪や偏

見などを扇動するような考え方に基づいたり、支持したりするギルドやグループを編成 することを禁じます。

・ゲームの世界で許されている以上の活動を、ウルティマオンラインサービス、あるい はウェブサイトで実施することを禁じます。

・ウルティマオンラインサービス内、あるいはウルティマオンラインウェブサイト、掲 示板上に、現実の世界の個人的な情報を公表、あるいは伝送することを禁じます。

・ウルティマオンラインサービスに登録する時に必要な情報で、虚偽の情報や、意図的 な隠匿を行うことを禁じます。

・ウルティマオンラインサービス、ウルティマオンラインウェブサイト、あるいは掲示 板に、あなた自身が正当な権利を持たない著作権が関わる内容のものをアップロードす ることを禁じます。ただし、あなたが著作者、あるいは著作権所有者から明確な許可を 得ている場合はこの限りではありません。

私は、これらのルールに同意し、今後従うことに異議ありません。

私は、18才以上です。

私は、私のウルティマオンラインのアカウントやユーザーIDを利用することを認めた いかなる人物にも、このルールが適用されることに同意します。もしこの人物が、これ らのルールを破った場合には、その結果(私のアカウントの剥奪も含みます)につき、 個人的に責任を取ることに同意します。

私は、ウルティマオンラインサービスのアカウント、あるいは利用できる権利を、何ら かの理由でORIGIN社から剥奪された時、ウルティマオンラインサービス利用のために 支払ってきたあらゆる代金の払い戻しを求める権利がないことに、異議ありません。

これらのルールは、いつ内容変更し、いつ内容が追加されるかわかりません。私は、 ORIGN社が作成するルール変更を確認するため、時折、ウルティマオンラインウェブ サイトにチェックすることに同意します。

私は、ウルティマオンラインサービス同意書の条件を注意深く読んでいくことに同意し ます。それらが掲載されているのウェブサイトは www.ultimaonline.com です。

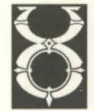

 $17$ 

PRO-INSTALLATION

#### **ULTIMA ONLINE INSTALL GUIDE**

## ゲームを始める

PRO-INSTALLATION

PROSEDURES

11. <Run UO (ゲームを実行する) >を選んでメインメニューを表示し、プレイを始 めてください。(<Advanced>インストールを選んだ場合は、先に<Finish (完 了) >ボタンを左クリックしてください。)

オープニングムービーが表示されます。以後はツールバーからスタートメニュー を開いてくプログラム (P) > < Ultima Online> < Ultima Online>を選びクリッ クすると、プレイが始まります。オープニングムービーをスキップするにはスペ ースバーを押します。

アンインストール/再インストール

『Ultima Online』を再インストールする場合は、まず古いプログラムを削除しま す。ツールバーからスタートメニューを開いて<プログラム>-<UltimaOnline>-<UOUninstall>の順に選択して、アンインストールを実行します。ゲームフォルダ を削除すれば、ショートカットは動作しません。

古いプログラムを削除したらコンピュータを再起動し、ゲームのCDをセットして メインメニューから<Setup (セットアップ) >を選び、再度インストールプログラ ムを実行してください。

## ゲームのアカウントをキャンセルする

ゲームのアカウントをキャンセルする手順は次の通りです。

- 1. 『Ultima Online』のゲームCDをCD-ROMドライブにセットしてください。イ ンストール画面が表示されるはずです。(表示されない場合は<マイコンピュータ >を開き、CD-ROMドライブのアイコンをダブルクリックしてください。)
- 2. <Advanced>インストールを選択してください。
- 3. <Setup Account (アカウントのセットアップ) >を選択して、ゲーム登録サイ トに接続してください。
- 4. <Modify Account>を選択してください。
- 5. アカウント名とパスワードを入力して、<Next>を左クリックしてください。ア カウントの現在の状態と課金関連情報が画面上に表示されます。
- 6. <Cancel Account>を選び、その選択が間違いでないことを確認してください。 これでアカウントは閉鎖され、以後は二度と課金されません。

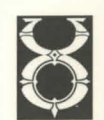

#### **ULTIMA ONLINE INSTALL GUIDE**

# DirectXについて

Microsoft 社のDirectXは、サウンドカードやビデオカードといった周辺機器に 用いる。32 ビットのソフトウェアドライバのセットです。現行バージョンの DirectXがないと、このゲームは正常に動作しません。

『Ultima Online』はDirectXバージョン5を必要とします。『Ultima Online』 のCDにはDirectX5が収録されています。

現在使用中ののDirectXのバージョンが分からない場合は、DXSETUP.EXE (下 記の手順4参照)を実行してください。

- ●ハードウェアの一部が古いバージョンのDirectXを必要としているために、ゲーム が正常に動作しない場合があります。このような場合はP16「DirectXに関わるト ラブルの解決方法」を参照してください。
- ●DirectXをインストールした場合は、ゲームをプレイする前に、コンピュータを再 起動してください。
- ●ハードウェアメーカーから特定のDirectXドライバが提供されている場合は、この ゲームのCDに入っているDirectX5をインストールした後に、そのDirextXドラ イバを再インストールしなければならないことがあります。

古いバージョンのDirectXを新しいバージョンの上にインストールしないでくだ さい。ダウングレードされた既存のドライバは破壊されます。その場合はビデオド ライバを (または Windows95も) 再インストールしなければなりません。これら を再インストールする際は、事前にコンピュータベンダーにご相談ください。

古いバージョンを使っている場合は、DXSETUPを実行して使用中のバージョン のアンインストールとバージョン5 (ゲームのCDに入っています) のインストール を行ってください。

## DirectXドライバのアンインストールと再インストール

- 1. 『Ultima Online』のCDをCD-ROMドライブにセットして、<マイコンピュー タンをダブルクリックしてください。
- 2. CD-ROMのアイコンを右クリックしてください。
- 3. <Dpen (開く) >を左クリックしてください。
- 4. <DirectX>フォルダをダブルクリックして、次に<DXSETUP.EXE>をダブル クリックしてください。
- 5. <Restore Audio Drivers (オーディオドライバを復元する) >と<Restore Display Drivers (ディスプレイドライバを復元する) >を左クリックして、 Windows95の古いドライバを復元してください。(これらのボタンが灰色にな っている時は、手順8に移ってください。)
- 6. プロンプトが表示され、すぐに再起動するかどうかを尋ねられます。<Restart Now (すぐに再起動する) >を左クリックしてください。
- 7. 再起動後に手順1から5を繰り返し、<DirectXセットアップ>ウィンドウに戻 ってください。
- 8. <Re-install DirectX (DirectX を再インストールする) >を左クリックしてくだ さい。プロンプトが表示されたらコンピュータを再起動して、再度『Ultima Onlinel を実行してください。

まだ問題がある場合は、『Ultima Online』のウェブサイト (WWW.ULTIMAONLINE.COM) にアクセスしてください。 <Help & Guidance>→<Install Guide>→<DirextX>のページにより詳しい情報 があります

DIRECTX

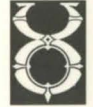

 $21$ 

DIRECTX

トラブルシューティング

**ULTIMA ONLINE INSTALL GUIDE** 

#### DirectXに関わるトラブルの解決方法

ゲームをうまく実行できない場合は、この項に書かれていることを読んでみてく ださい。問題解決に役立つかもしれません。

#### **DXSETUP**

このプログラムはDXSETUP.EXEを実行すると動作します。普通、このファイル はハードディスクの<Program Files/DirectX>の下にあります (前ページの手順 4参照)。このユーティリティはハードウェアの非互換性を検知してくれます。ただ し、それは必ずしも正確ではありません。その他に、DirectXのバージョン番号も あらゆるシステム構成要素について表示します。ディスプレイドライバとオーディ オドライバを除き、バージョン番号はどの構成要素も4.05.00.0155 (中央のカラ ム)のはずです。ドライバに問題がなければ、"チェック済"という言葉が表示されま す(右のカラム)。

- DXSETUPから"ハードウェアのサポートがありません"という報告が入った場合 は、認定を受けた然るべきハードウェアドライバをメーカーから入手する必要が あります。
- ●DXSETUPから何の報告も入らない場合(つまり"チェック済"も"ハードウェアの サポートがありません"も表示されない場合)、ゲームを実行できません。このゲー ムに付属しているDirectX ドライバではなく、構成要素メーカーのDirectX ドラ イバを使用していることが原因になっている可能性もあります。いかなる場合も DirectXは必要です。

DirextXは1つのユニットとして機能します。また、ドライバは全て同じバージ ョンでなければなりません。いくつものバージョンが混在していると、ゲームに 様々な問題が生じます。問題を改善するためには、バージョン5以外のDirectXを システムからアンインストールするしかありません (バージョン5のDirextXはゲ 一ムのCDに入っています)。

#### ハードディスクの空き容量を確認する

ハードディスクの空き容量が60MB (ゲーム自体が必要とする容量とは別に)に 満たないと、DirectXに関連したエラーが発生することがあります。プレイの間、 この空き容量は一時的なスワップファイルとして用いられます。空き容量をいくら か増やしてから、再度ゲームを実行してみてください。

#### 実行しているプログラムの数を減らす

多くのアプリケーションを同時に実行するのはトラブルのもとです。実行中のプ ログラムの数は、Windows95のタスクバーに表示されているアイコンを数えれば わかります。アイコンを右クリックして<Close (閉じる) >を選び、1つまたはそ れ以上のアプリケーションを閉じてみてください。

#### ビデオドライバをチェックする

ビデオカードの中にはWindows95の起動と同時に実行される特殊なユーティリ ティを備えているものがあります。このようなユーティリティは『Ultima Online』 と競合する可能性があります。ドライバを削除する方法かその動作を停止させる方 法を、ビデオカードのメーカーに問い合わせてください。

この項ではゲームを正常な状態でプレイするのに役立つ、基本的なトラブルシュー ティングについて説明します。もっと包括的なトラブルシューティングに関しては、 『Ultima Online』のウェブサイト (WWW.ULTIMAONLINE.COM) にアクセスし てください。<Help & Guidance>→<Tech Support>→<Troubleshooting>の ページにより詳しい情報があります。

 $22$ 

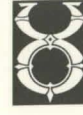

**TROUBLESHOOTING** 

#### **ULTIMA ONLINE INSTALL GUIDE**

## 発生しやすい問題

**TROUBLESHOOTING** 

 $24$ 

- **サポートされているサウンドカードを使っているにも関わらず、「Ultima Online」** のプレイ中に全くサウンドが聞こえない。
- A 認定を受けたDirectXのドライバを備えていないサウンドカードを使っている 可能性があります。サウンドや音楽を聞くためには、ハードウェアメーカーから 最新のドライバを入手する必要があるかもしれません。P16の「DirectXに関わ るトラブルの解決方法」を参照してください。

#### 『Ultima Online』の実行速度が非常に遅いように思えるのだが、どうすればス ピードを上げられるだろうか?

- A I 最も混み合う時間帯 (夜の早い時間帯や週末) にこの問題が発生するのなら、 利用者が多すぎてインターネットサービスプロバイダとの接続が遅くなっている ことが原因かもしれません。また、あまりにも多くの人が『Ultima Online』を 同時にプレイしている可能性もあります。
- A2色の表示設定を24ビットにしてプレイしている可能性があります。たとえ24 ビットに設定されていても、大部分のコンピュータにとっては問題にならず、お しろ最高のグラフィックを楽しむことができます。しかし、色の表示設定を16 ビットに下げれば、その分だけRAMの空き容量が増えます。
- A3 実行中のアプリケーションが多すぎて、メモリーが足りなくなっている可能性 もあります。同時に実行されているプログラムは、それぞれがRAMの空き容量 をいくらかずつ使用しています。1つまたはそれ以上のプログラムを閉じ、それ から再度ゲームを実行してみてください。

A4インストールのサイズを大きくすることを検討してください。ハードディスク の空き容量が十分にあるなら、ぜひ最大限までインストールするべきです。そう することによるメリットは測り知れません。再度インストールプログラムを実行 して、<Typical>または<Maximum>インストールを選択してください。こう するとハードディスクに情報が追加コピーされ、ゲームのスムーズさが向上しま す。(セーブしておいたキャラクターへの影響はありません。)

## ハードウェアに関わる問題

Windows95ネイティブの他のソフトウェアと同じく、『Ultima Online』の Windows95バージョンは既存のWindows95ソフトウェアとドライバを用いて、 ハードウェアと情報をやり取りします。そのため、ハードウェアの設定に誤りがあ ったり失われていたりすると、問題が発生します。ハードウェアをチェックしたい 時は、以下の手順に従ってください。

- 1. タスクバーから<スタート>を選んで左クリックしてください。
- 2. <設定>を選び、さらに<コントロールパネル>を選んでください。
- 3. コントロールパネルの<システム>アイコンをダブルクリックしてください。
- 4. <システムのプロパティ>ウィンドウから<デバイスマネージャ>を選んで左ク リックしてください。
- 5. ハードウェア名の左に表示されている十字型のシンボルを左クリックすると、そ のデバイスをチェックすることができます。
- 6. チェックしたいハードウェアの名前を左クリックした後、さらにくプロパティ> を左クリックしてください。
- 7. <デバイスの状態>セクションをクリックしてください。「このデバイスは正常に 動作しています」と表示されるはずです。表示されない場合は、再設定する必要 があります。その方法については、そのハードウェアのマニュアルを参照するか、 メーカーに問い合わせてください。

ハードウェアの重複(例えば複数のマウスやビデオカード等)が検知された場合 は、そのハードウェアのマニュアルを参照し、それでも解決しないならメーカーに 問い合わせてください。もっと詳しいことを知りたい方は、ハードウェアを購入し た店やメーカーに相談してください。

#### **ULTIMA ONLINE INSTALL GUIDE**

## 各メーカーの URL (インターネットアドレス)

DirectXにはビデオドライバとサウンドドライバが標準で添付されていますが、 ご使用の環境によってはDirectX5対応ドライバが必要になる可能性があります。そ の場合には、お客様がコンピュータやカードの製造元から直接入手していただく必 要があります。弊社ではドライバの配布は一切行っておりません。

最新のドライバはインターネットを利用して入手できる場合があります。インタ ーネットを利用できる方は参照してみてください。代表的なホームページアドレス を記載します。

#### メモ:ドライバの導入は、お客様の責任において行ってください。

新しいバージョンのDirectXが出た場合は、そのバージョンに対応するドライバ が必要になる場合があります。その際にはお客様が直接入手していただくことにな ります。ただし、新しいドライバを導入した際にソフトウェアが正しく起動できな くなる可能性もあります。

次に示すのは、代表的な製造元のURLです。

#### ビデオカード関連

**TROUBLESHOOTING** 

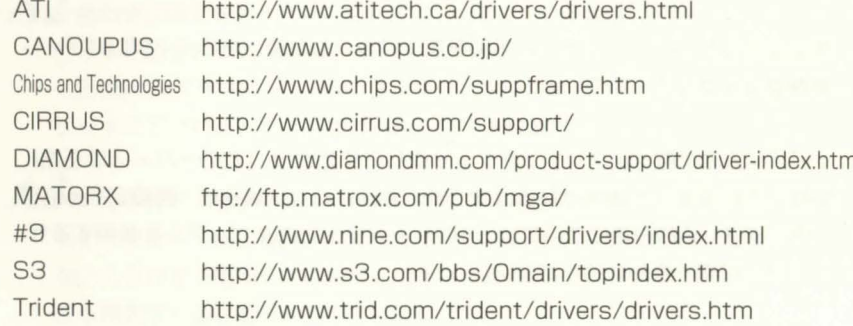

#### サウンドカード関連

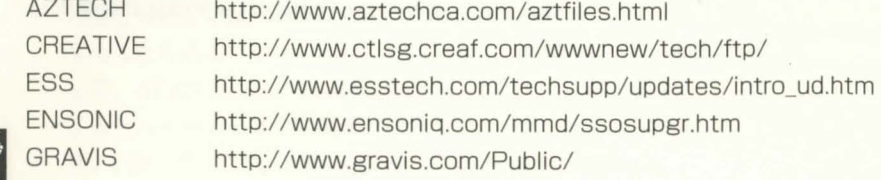

## お問い合わせの前に

ご質問に際しては、必ず次の項目に関する情報をご用意の上でご連絡ください。 それだけ迅速かつ正確にお答えすることができます。ただし質問内容によっては、 多少時間をいただく場合もありますのでご了承ください。

- ◆コンピュータの製造元。
- ◆CPUのタイプと速度 (例 Pentium 133MHz)。
- ◆ビデオカードの製造元、名称、型番号。
- ◆サウンドカードの製造元、名称、型番号。
- ◆CD-ROMドライブの製造元と速度。
- ◆インストールのサイズ。
- ◆ハードディスクの空き容量。空き要領は〈エクスプローラ〉のウインドウの下の方 に表示されます。
- ◆搭載RAMの量。〈コントロールパネル〉を開いて〈システム〉のアイコンをダブル クリックし、〈パフォーマンス〉のタブを選ぶと確認できます。
- ◆仮想メモリをWindows95で設定したか、手動で設定したか。また手動で設定した 場合、どのような設定にしたか。〈コントロールパネル〉を開いて〈システム〉の アイコンをダブルクリックし、〈パフォーマンス〉のタブを選ぶと確認できます。
- ◆デバイスマネージャの中で競合しているもの (!マークや×マークが表示される) があるか。
- ◆ CONFIG.SYS と AUTOEXEC.BAT の内容。
- ◆画面に表示されたエラーメッセージなどのメモ。
- ◆お客様がご使用の環境と、異常の状態を詳しく記したメモ。

コンピュータの状況に関する情報を得るには、〈コントロールパネル〉を開いて 〈システム〉のアイコンをダブルクリックします。その中の〈デバイスマネージャ〉 なで参照ください。

『Ultima Online』のウェブサイト(WWW.ULTIMAONLINE.COM)にアクセ スすれば、最新のオンラインマニュアルやエキサイティングなニュース、掲示板等 を見ることができます。(詳しくは「サイトガイド」カードを参照してください。)

Netscape Navigatorのサポートについては、HELP.NETSCAPE.COMにアク  $27$ セスしてください。

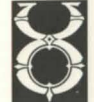

#### **ULTIMA ONLINE INSTALL GUIDE**

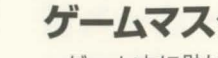

**TROUBLESHOOTING** 

## ゲームマスター

ゲーム中に助けが必要になった時(例えば、ゲーム中に物理的に動けなくなって しまった時等)は、ゲームマスター(GM)にご連絡ください。GMはゲーム中から プレイヤーを助けてくれます。ゲーム中にGMに連絡をとる必要が生じた場合は、 キャラクターウィンドウを開いて<Call GM (GMを呼ぶ) >を選択してください。

カスタマーサポート

お買い上げいただいた製品の使用中に異常が起きた場合や、お客様の誤操作で CD-ROMが破損した場合は、調査のうえ次の要領で対応させていただきますので、 弊社カスタマーサポート係にご連絡ください。なお、対応の際にユーザー登録を確 認させていただきますので、登録がお済みでない場合は必ず登録ハガキを同封して ください。

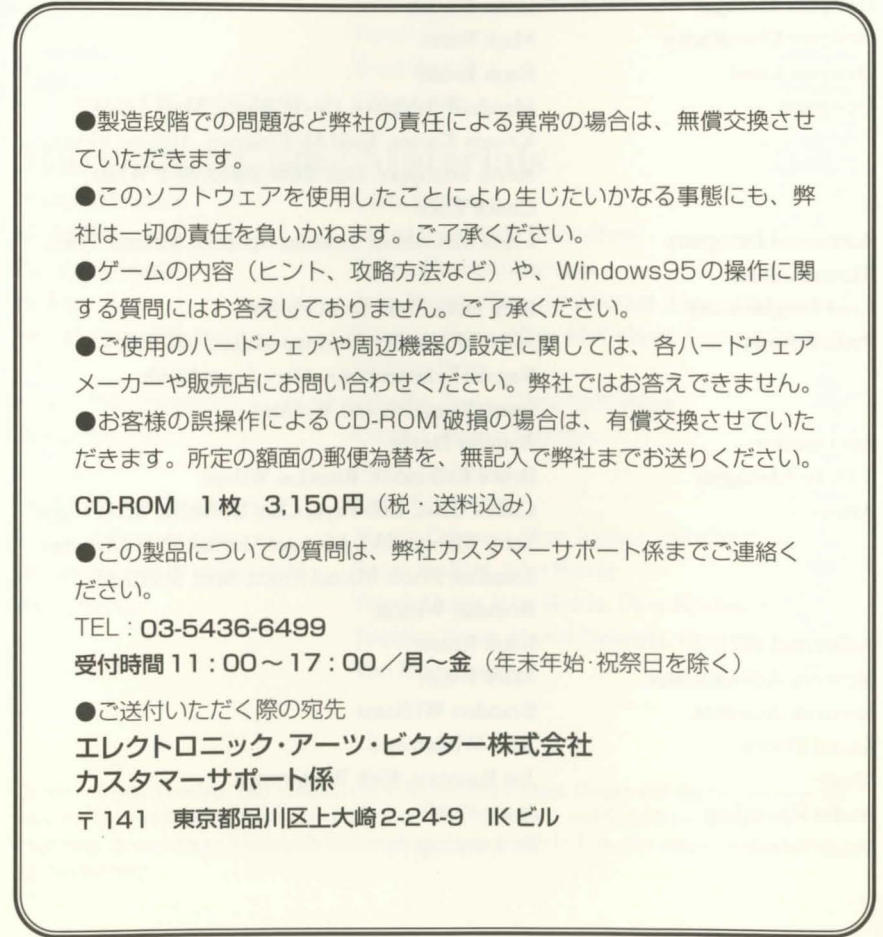

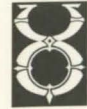

#### **ULTIMA ONLINE INSTALL GUIDE**

 $\mathbf{e}$ = **a**  -**-t** 

#### **CREDIT (In alphabetical order)**

## **Software Development**

Producer Associate Producer/Director Associate Producer Director of Development Project Consultant Executive Assistant Designer Manager Designer Coordinator Designer Lead Designers

Additional Designers Richard Zinser Lead Programmers Programmers

Art Director 3-D Art Managers Artists

Additional Art Network Administrator Network Assistant Sound Effects Music Audio Recording Voice Talent

Richard Garriott Starr Long Joye McBumett Jim Browne Keith McCurdy Michelle Bratton Brian Martin Mark Franz Raph Koster Marshall Andrews, David Biggs, Mark Franz, Kristen Koster, Todd McKimmey, Andrew Morris, Kevin Schlipper, Dan Rubenfield, Bob White, Chuck Zoch Chris McCubbin, Jennifer Spohrer, Meljssa Tyler, Rick Delashmit, Scott Phillips Mike McShaffry, Herman Miller, Jeff Posey,

Ragnar Scheuermann, Gary Scott Smith, Jason Spangler, Jeff Wofford Jennifer Davis Bruce Lemmons, Brendan Wilson Chuck Crist, Bob Frye, Clay Hoffman, Scott Jones, Terry Manderfeld, Michael Morlan, Cari Oberstar, Jonathan Price, Micael Priest, Matt Sheffield, Brendan Wilson Raph Koster Mark Rizzo Brandon Williams Kirk Winterrowd Joe Basquez, Kirk Winterrowd Jason Cobb Ev Lunning, Jr.

## **Quality Assurance**

QA Project Leader Assistant Project Leaders Hardware Technician **Testers** 

#### CS Liaison QA Supervisor QA Support Site Programmer

#### **Marketing/Game Materials**

Product Manager Media Relation Package Design Package Art Web Documentation

Printed Documentation Design/Layout Editing Lead Web Site Programmer Web Site Programmers Documentation Web Design Web Site Art

**Richard Zinser** John Moreland, Todd Wachhaus Brett Bonner David Abell, Andy Bruncke, Timothy Bell, Rick C. Holtrop, Chuck Lupher, Donna Mehnert, Monte Mathis, Hal Milton, Michael Pickett, Adam Richardson, Artie Rogers, Paul D. Sage, Brandon Salinas, Rhea Shelley, Paul Vaden, Russ Wilkins, Robert Windisman Dustin Cryer Evan Brandt Chris Graf

Chris Plummer David Swofford, Teresa Potts Origin Creative Services John Bowie, Greg Hildebrandt, Tim Hildebrandt Tuesday Frase, Chris McCubbin, Jennifer Spohrer, Melissa Tyler Tuesday Frase, Chris McCubbin Origin Creative Services David Ladyman Dave Kozlowski Martin Delarosa, Tom Kiehne, Tuesday Frase Susan Bednar, John Bowie Wendi Dunn, John Bowie, Dave Kozlowski, Tuesday Frase, Martin Delarosa, Greg Hildebrandt, Tim Hildebrandt

© 1997 Origin Systems, lnc. Ultima, the Ultima Online logo, Origin and the Origin logo are trademarks or registered trademarks of Origin Systems, lnc., and Electronic Arts is a trademark or registered trademark of Electronic Arts in the U.S. and/or other countries. All rights reserved.

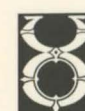

**30** 

**31** 

" • Ill **a**  -**-t** 

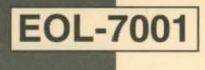

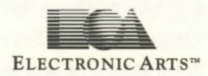

 $\mathbb{R}^n$ 

**ALCOHOL: YES**